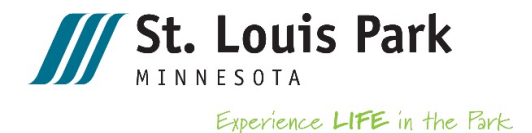

# **ePermits and ProjectDox**

# **Electronic Plan Review Guide**

In an effort to create more efficient permitting, the City of St. Louis Park has implemented an electronic application submission and plan review process. This document provides general information on how to apply for an electronic permit using ePermits and how to provide, review, and download approved plans using ProjectDox.

# **Using ePermits <https://epermits2.logis.org/home.aspx?city=sl>**

- STEP 1: Register for ePermits account (one time only) STEP 2: Apply for a permit (For each project, address and space)
- STEP 3: Pay permit application fee

# **Using ProjectDox <https://planreview.stlouispark.org/projectdox/>**

- STEP 4: Register for ProjectDox account (one time only)
- STEP 5: Navigating ProjectDox
- STEP 6: Uploading plans and documents
- STEP 7: Receiving and reviewing comments
- STEP 8: Resubmitting plans and documents
- STEP 9: Paying permit fees
- STEP 10: Downloading approved plans

## **STEP 1: Register for an ePermit account**

Before submitting a permit application, you must have an ePermits account.

- 1. Visit[: https://epermits2.logis.org/home.aspx?city=sl](https://epermits2.logis.org/home.aspx?city=sl)
- 2. Click on **Account** in the upper right-hand corner of the screen.
- 3. Fill in the required information. **NOTE:** It is very important that your email address is entered correctly. If it is not, you will not receive updates or notification of permit approval.
- 4. Click **Create Account.**

**Note**: If you are a contractor new to the City of St. Louis Park, please call 952.924.2588 to have your business entered into the contractor database prior to applying for a permit.

# **STEP 2: Apply for a permit**

For commercial projects, you will need to pay an application fee when applying for a permit. The application fee is half of the plan review fee. This fee must be paid up front, but it will be deducted from the total permit fee. The application fee is non-refundable. Your permit review will not be begin until payment is received.

There is no application fee for residential projects.

- 1. Click **Apply for Permit** on the left side.
- 2. Click on the permit type you wish to apply for.
- 3. On the **Permit Requirements** page, click on and view the required checklist link. The checklist and any other requirements noted on the checklist must be submitted with your plans through ProjectDox.
- 4. Read the declaration at the bottom of the page, and click **I Agree – Apply for Permit**.
- 5. Enter the address of the property the permit is being applied.
- 6. Click **Next**. The address of the property will be validated by the ePermits system. If an error occurs, please verify the address you entered and try again.
- 7. Enter the applicant information. This information will be transferred to the permit and will be automatically entered into ProjectDox if the permit requires plan review. **NOTE:** It is very important that your email address is entered correctly. If it is not, you will not receive updates or notification of permit approval.
- 8. Click **Next**.
- 9. Enter a dollar amount into the valuation field. This will be used to calculate the total permit fee, which is paid when the permit is finally approved.
- 10. Click **Next**.
- 11. After you click next, you will be brought to a new page that will indicate any fees due.
- 12. Click **Add to Cart**.
- 13. If no fees are due at the time of submittal, click on **Submit Permit Application** to submit your application. If there are fees due, follow the below steps.

## **STEP 3: Pay permit application**

- 1. Click the **Check Out with PayPal** button to begin your payment.
- 2. Enter credit card information and click **Pay Now**.
- 3. An order summary will be displayed. Print the summary or save it for your records. An email receipt will also be sent to the email address used for the permit application.
- 4. If a plan review is required, you will also receive an email invitation from ProjectDox for the plan review process.

**NOTE:** It may take 2-3 minutes for this email to appear in your inbox.

#### **STEP 4: Register for a ProjectDox account**

When a permit application has been submitted and the application fee has been paid, the applicant will received two emails from ProjectDox if they don't have an account and one if you already have an account. For those applicants new to ProjectDox, the first invitation email will also include a temporary password to create a ProjectDox account. This email could take several minutes to come through. The second email (first for those already with an account) will request that plans and document be uploaded and will outline how to do this upload.

#### **Logging in and creating a user profile**

1. In the invitation email, click **Login to ProjectDox**. This will take you directly to the ProjectDox login screen. You can also type in the St. Louis Park ProjectDox URL:

<https://planreview.stlouispark.org/projectdox>

- 2. Type the email address used for your permit application into the **E-mail** field and type or paste your temporary password into the **Password** field. Click **Login**.
- 3. You will then be taken to you user profile page. On this page, you will need to
	- a. Reset your password
	- b. Create a security question and answer
	- c. Enter additional information about yourself/company
- 4. Click **Save** in the middle of the screen.

You may return to the profile screen at any time by clicking on the **Profile** button on the main toolbar. More information on the toolbar can be found later in this manual.

If you ever forget your password, click **Forgot your password?** on the login screen.

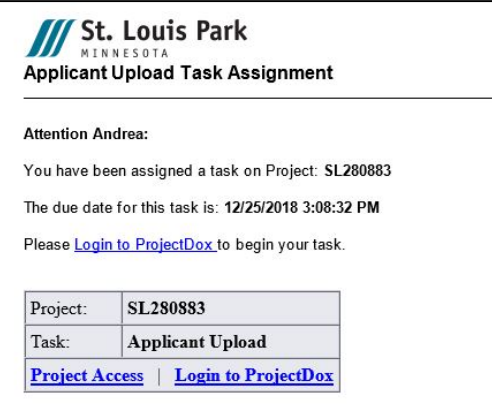

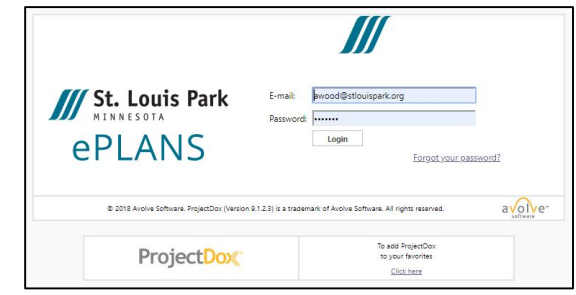

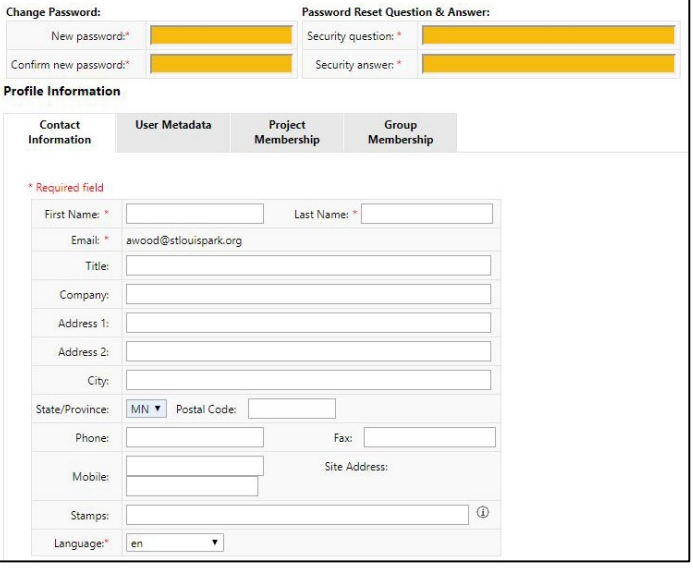

# **STEP 5: Navigating ProjectDox**

#### **Home page**

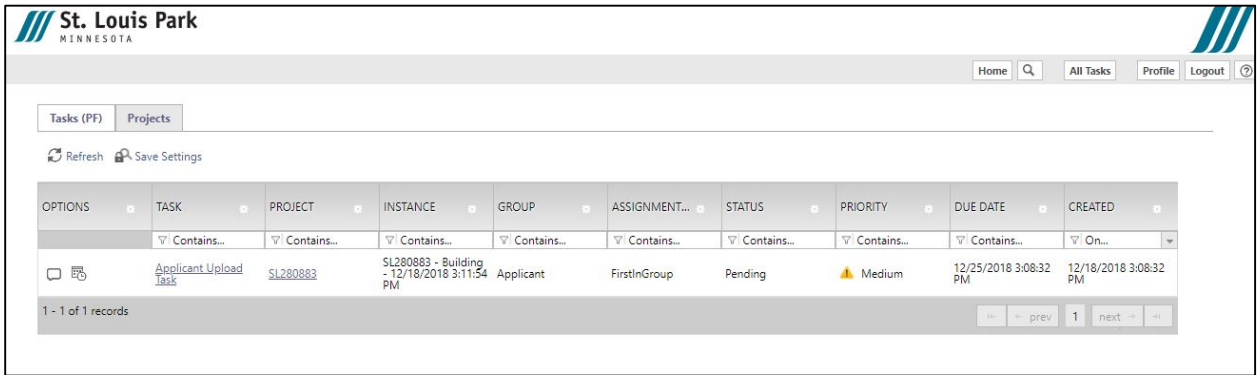

On this page you will find your active projects list. The list provides you with basic information on every active project/permit application you have submitted to the City of St. Louis Park through ProjectDox, including project number, tasks, status, date created and due date. You may sort your list by clicking on any one of these headings.

#### **Home page toolbar**

The toolbar is located in the top right corner of the home page. The toolbar includes a group of buttons that provide primary navigation functions.

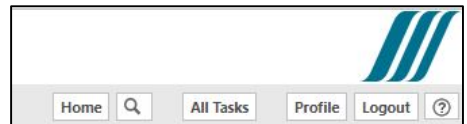

#### **Button guide**

- Home Will take you back to the home page.
- Search button (magnifying glass) Allows you to search for a project based on certain information.
- All tasks Brings up your task list in a new window.
- Profile Allows you to view and edit your profile information.
- Logout Will log you out of the ProjectDox
- Help (question mark) Will take you to the ProjectDox help website. You may use the index or search functions to find instructions or information about ProjectDox.

## **STEP 6: Uploading plans and documents**

Before you upload plans and documents associated with your permit application, confirm the file type and naming is consistent with the following:

#### **File types**

• Plans may be uploaded in an approved format, to scale, with output dimensions of one of the followings sheet sizes: 8 ½" x 11", 11"x17", 24"x 36" or 30"x 42."

#### **File naming convention**

Plan sets that include more than five plan sheets must include a sheet index. Files names must match the sheet index. File names must include the drawing type code, followed by the sheet number and name. See the chart below.

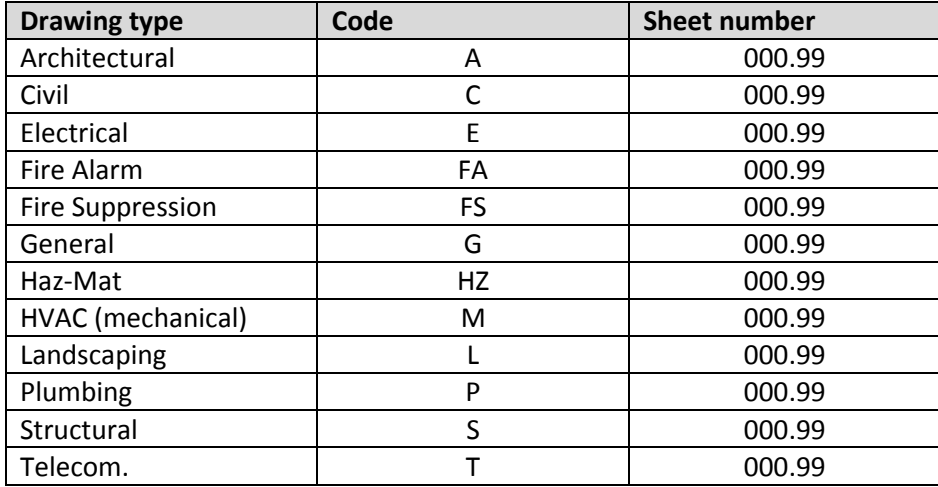

When uploading a revised plan or document, the file name MUST be uploaded with the same final name as the original plan or document. ProjectDox will recognize this revised file as a "version" of the STEP 6 Page 6 of 19 original and will allow reviewers to easily located revisions to the plan. This file naming practice will make review time more efficient.

#### **Uploading**

1. From the tasks list, click on the project number that has an "Applicant Upload Task." Clicking on the project number will open the permit's main screen. The project/permit name will appear in the upper left corner of the permit's main screen.

On the left side of the permit page you will notice folders.

- a. **Drawings** This is the folder where you will upload all drawings related to you permit application, such as a survey, civil plans, architectural plans, etc.
- b. **Documents** This is the folder where you will upload any non-drawing files that are required, such as energy computations, specifications, stormwater management calculations, etc.
- c. **Approved** When a permit application is approved, city staff will place all approved and stamped plans in this folder for you to download.

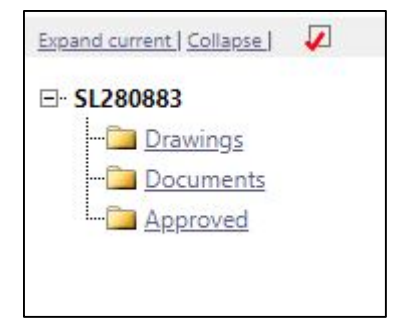

2. Click on the **Applicant Upload Task.**

3. Click **OK** to accept the responsibility for completing this task. An ePlans applicant upload window will appear.

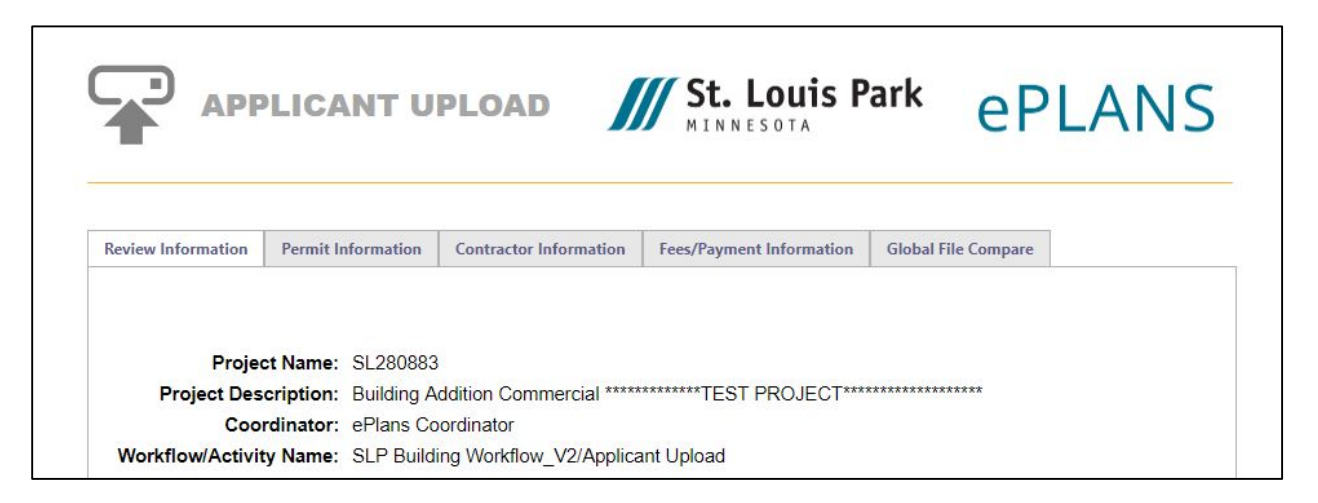

- 4. Select the appropriate folder you want up upload your documents to. Click on **Select Files to Upload** to upload your documents.
- 5. Drag and drop your files or click **Browse for Files**.
- 6. After you have selected your files, click **Upload Files** to upload your documents.

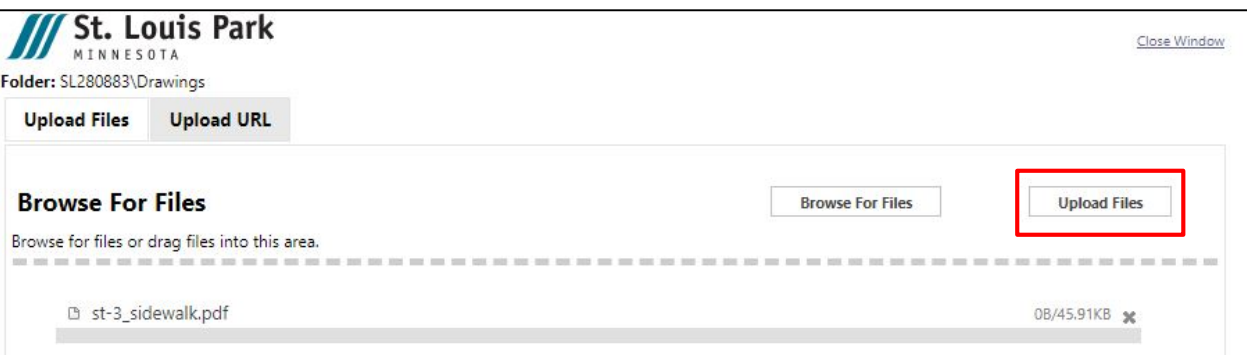

- 7. A new screen will appear stating "**The following files have been uploaded**." Click **Close**.
- 8. When you are done uploaded documents, check the box stating **"I have uploaded all required drawings and/or documents."**
- 9. Click **Upload Complete – Notify St. Louis Park**. **NOTE:** This button will remain greyed-out until you have checked the above box indicating you have uploaded all required documents.

ProjectDox will automatically notify the City of St. Louis Park that your permit application has been submitted. Following notification, city staff will review your application to determine if all required plans and documents have been uploaded. If all required items have been submitted, the plans will be routed to appropriate departments for review.

**NOTE:** Plans and documents will not be routed for review until all required items have been submitted.

# **STEP 7: Receiving and reviewing**

#### **Prescreen/initial staff review comments**

If the prescreen/initial staff review determines that items are missing or an area is incomplete, you will receive an email notification from ProjectDox with instructions for resubmittal.

To view prescreen additions or corrections:

- 1. Click the **Project Access** or **Login to ProjectDox** hyperlink in the email.
	- a. If you click **Project Access**, you will be taken directly to the project/permit's main page. Click the **Applicant Upload Task**. Click **OK** to accept the task.
	- b. If you click the **Login to ProjectDox** hyperlink, you will be taken to the ProjectDox home page. Click the **Applicant Corrections Task** from the task list. Click **OK** to accept the task.
- 2. After you click OK to accept the task, an eForm will appear. Review the comments in the **Reviewer Comments** textbox and follow any instructions provided.
- 3. If needed, upload additional plans and/or documents. Follow Step 6.

#### **Permit review comments**

Once your permit application is determined to be complete, it will be routed to various city staff for review. If staff requires any corrections or additions to the submitted plans/documents, you will receive an email notification from ProjectDox with instructions for resubmittal.

To view staff comments:

- 1. Click the **Project Access** or **Login to ProjectDox** hyperlink in the email.
	- a. If you click **Project Access**, you will be taken directly to the project/permit's main page. Click the **Applicant Resubmit Task**. Click **OK** to accept the task.
	- b. If you click the **Login to ProjectDox**, you will be taken to the ProjectDox home page. Click the **Applicant Resubmit Task** from the task list. Click **OK** to accept the task.
- 2. After you click **OK** to accept the task, an eForm will appear. The eForm will display which departments have reviewed your permit application, the staff member from each department conducting the review, whether that staff member has requested any changes or additional information, and a brief comment about required changes or additions.

Staff may provide you permit review comments in three ways:

- 1. **Changemark items** —Actual notation on plans
- 2. **Checklist items** Generally comments referencing specific city code or policy requirements
- 3. **Memos** Outline specific conditions of approvals or next steps. Memos are customized to your specific permit application.

#### **Viewing changemark items**

You may review changemark items in two ways. Both options provide the same information, but the information is displayed in different ways.

#### **Option 1**

1. Click **View Changemark Items** button in the eForm. This will bring to you the Workflow Review Changemark Viewer, which displays thumbnails of the required changes, as well as specific comments from the staff reviewer. If you scroll to the right of this Changemark Viewer, you may respond to individual staff comments by double-clicking in the corresponding Applicant

Response column. If you click on the **Markup Name**, you will be taken to the specific file changemark.

#### **Option 2**

- 1. Open the **Drawings** folder and scroll through the submitted plans. If staff has added a changemark to the plan, a small red pencil and exclamation point will be displayed next to the plan.
- 2. Click on the red pencil/exclamation point. **NOTE**: The required changes will NOT appear if you click on the image of the plan. You must click on the red pencil/exclamation point.
- 3. After you click on the red pencil/exclamation point, a markups window will appear. If you would like to review all staff comments on that plan at the same time, which the city recommends you do, click **Select All for View**. Then click **View/Edit**. If you would like to view comments by individual staff members, check the appropriate box and then click **View/Edit**.
- 4. After you click **View/Edit**, a plan viewer window will open. The general area of required changes will be noted on the plan. However, the details of the required changes will be noted on the right-hand side of the window.
- 5. Click on the general title of the required change on the right hand side of the window. The plan will automatically zoom to the area requiring a change and further details will be outlined.

**NOTE:** If you use Option 2, it is important to review all documents in the drawing and documents files for changemark items, as these denote required plan changes.

#### **Viewing checklist items**

• Click **View Checklist Items** on the eForm. This will bring to you the Workflow Review Checklist Item Viewer, which displays specific comments from the staff reviewers.

#### **Viewing memos**

• On the project page, open the folder and click on the memo documents.

## **STEP 8: Resubmitting plans and documents**

To address staff comments – whether changemarks, checklist items or memos – you generally must upload revised or additional plans and/or documents. To upload, follow the directions in Step 6.

**Remember:** When uploading a revised plan or document, the file name MUST be uploaded with the same final name as the original plan or document. ProjectDox will recognize this revised file as a "version" of the original and will allow reviewers to easily located revisions to the plan. This file naming practice will make review time more efficient.

Upon receipt of revised or additional uploaded plans and/or documents, staff will review will begin again. If staff requires any corrections or additions to the resubmitted plans/documents, you will again receive an email notification from ProjectDox with instructions for resubmittal. Once all plans and documents have been approved, you will receive an email from ProjectDox noting that your permit has been approved.

However, you will not be able to download your approved permit and stamped plans or schedule required inspections until your permit fees have been paid.

# **STEP 9: Paying permit fees**

- 1. Click on the **ePermits** link in the approval email from ProjectDox.
- 2. Click **Pay for Approved Plan Review Permit** on left side.
- 3. Enter the permit number or other information about the permit as prompted and click **Search**.
- 4. Enter payment information as prompted.
- 5. Upon payment, a purchase information screen will pop up. It will contain your payment information and a PDF of your approved permit.
- 6. Click **Download the Permit PDF** button.
- 7. Print the approved permit. **NOTE:** The permit must be posted at the job site.
- 8. Complete the **Awaiting Fee Payment** Task in ProjectDox in order to download the approved set of plans.

# **STEP 10: Downloading approved plans**

After required permit fees have been paid, you will receive an email from ProjectDox noting that your stamped and approved plans are ready to be downloaded.

You must complete the **Awaiting Fee Payment** Task in ProjectDox in order to download the approved set of plans.

- 1. Click on the **Login to ProjectDox** link in the email.
- 2. Open the approved folder
- 3. Click the checkboxes to select the documents to download
- 4. Click the download icon

You may choose to download all the approved plans/documents at the same time, by checking the box at the top of the plan list and download button.

**NOTE:** The approved, stamped plans must be posted at the job site.

# **Questions**

Contact the St. Louis Park Inspections Department at 952.924.2588.